# **Guía Didáctica**

#### **Dirigido a**

*Profesionales de cualquier nivel que quieran iniciar su aprendizaje en el ámbito de la inversión, con un especial énfasis en directores y coordinadores de empresas.*

#### **Descripción**

*Con este contenido de curso profesional el alumno aprenderá los métodos utilizados para llevar a cabo una correcta valoración de empresa, abarcando métodos de valoración simples y dinámicos, así como manejando conceptos de valor y precio.*

#### **COMPETENCIAS**

- **1.** Conocer el concepto de Valor y Precio para poder diferenciar negociación de valoración.
- **2.** Conocer qué métodos de valoración de empresas existen para poder identificar ventajas e inconvenientes de cada uno.
- **3.** Conocer los métodos de valoración de empresas estáticos para poder valorar una empresa de forma objetiva.
- **4.** Conocer cómo medir la creación de valor para gestionar la empresa.
- **5.** Conocer el método de valoración de empresas por múltiplos de empresas comparables para poder valorar una empresa real.
- **6.** Conocer el concepto de valoración de empresas por métodos dinámicos para poder identificar la tasa de descuento adecuada.
- **7.** Conocer el Método de Descuento de Dividendos (MDD) para poder valorar una empresa real.
- **8.** Identificar la política de dividendos óptima en una empresa real para crear valor.
- **9.** Conocer el Método de Descuento de Flujos de Caja (DFC) para poder valorar una empresa real.
- **10.** Identificar la Estructura Financiera Óptima de la Empresa para crear valor.

#### **CRITERIOS DE EVALUACIÓN (Objetivos)**

- **1.** Conocer el concepto de Valor y Precio para poder diferenciar negociación de valoración.
- **2.** Conocer qué métodos de valoración de empresas existen para poder identificar ventajas e inconvenientes de cada uno.
- **3.** Conocer los métodos de valoración de empresas estáticos para poder valorar una empresa de forma objetiva.
- **4.** Conocer cómo medir la creación de valor para gestionar la empresa.
- **5.** Conocer el método de valoración de empresas por múltiplos de empresas comparables para poder valorar una empresa real.
- **6.** Conocer el concepto de valoración de empresas por métodos dinámicos para poder identificar la tasa de descuento adecuada.
- **7.** Conocer el Método de Descuento de Dividendos (MDD) para poder valorar una empresa real.

- **8.** Identificar la política de dividendos óptima en una empresa real para crear valor.
- **9.** Conocer el Método de Descuento de Flujos de Caja (DFC) para poder valorar una empresa real.
- **10.** Identificar la Estructura Financiera Óptima de la Empresa para crear valor.

#### **CONTENIDOS**

Unidad 1. Fundamentos.

- 1. Concepto de Valoración de Empresas.
	- 1.1.Definición de Valoración de Empresas.
	- 1.2.Condicionantes de la Valoración de una Empresa.
	- 1.3.El precio de una empresa.
	- 1.4.Participaciones Mayoritarias y Minoritarias.
	- 1.5.Valoración de Empresas Cotizadas y No Cotizadas.

Unidad 2. Métodos de Valoración.

- 1. Inventario de Métodos de Valoración de Empresas.
	- 1.1.Métodos simples de Valoración de Empresas.
	- 1.2.Métodos dinámicos de Valoración de Empresas.
	- 1.3.¿Qué método utilizar?

Unidad 3. Métodos Estáticos.

- 1. Métodos Estáticos de Valoración de Empresas.
- 2. El Balance.
	- 2.1.Método del Valor Contable o del Activo Neto.
	- 2.2. Método del Activo Neto Real.
	- 2.3.Método del Valor Sustancial.
	- 2.4.Método del Valor de Liquidación.
- 3. Métodos Mixtos de Valoración de Empresas
	- 3.1.Método de Valoración Clásico.
	- 3.2.Método de Valoración de la Renta Abreviada del Goodwill.
	- 3.3.Método de la UEC (Unión de Expertos Contables Europeos).
	- 3.4.Método de Valoración Indirecto o de los Prácticos.
	- 3.5.Método de Valoración Directo o de los Anglosajones.

Unidad 4. Creación de Valor.

- 1. Creación de Valor.
- 2. El Market Value Added.

- 3. Beneficio Económico.
- 4. Valor Económico Añadido (VEA) o Economic Value Added (EVA).
- 5. Rentabilidad Interna Total del Accionista.

Unidad 5. Método de múltiplos de empresas comparables.

- 1. Método de valoración de empresas por múltiplos de empresas comparables.
- 2. Supuestos del método.
- 3. Múltiplos basados en el precio de la acción.
- 4. Múltiplos basados en el valor de mercado de la empresa.
- 5. Múltiplos basados en el dividendo de la acción (RPD).
- 6. Múltiplos dinámicos.

Unidad 6. Métodos dinámicos y coste de capital.

- 1. Métodos dinámicos y coste de capital.
- 2. El coste de capital.
- 3. El coste de las deudas.
- 4. El coste de las acciones.
- 5. El coste de capital medio ponderado.

Unidad 7. Método por Descuento de Dividendos.

- 1. Método de valoración de Empresas por Descuento de Dividendos.
- 2. Definición del método.
- 3. El MDD a un horizonte temporal dado.
- 4. El MDD con dividendos constantes.
- 5. El MDD con dividendos crecientes a una tasa constante "g".
- 6. El MDD con dividendos crecientes a un importe fijo "F".

Unidad 8. Política de Dividendos Óptima.

- 1. Política de Dividendos Óptima.
- 2. El modelo de Gordon Shapiro para la toma de decisiones estratégicas.
	- 2.1. PER
	- 2.2.PVC
	- 2.3.PSR

Unidad 9. Método por Descuento de Flujos de Caja.

- 1. Método de valoración de empresas por Descuento de Flujos de Caja.
- 2. Los flujos de caja libre o free cash Flow.
- 3. El cálculo del valor de la empresa.
- 4. El cálculo del valor residual.

- 4.1. Crecimiento perpetuo de los FCL.
- 4.2. Múltiplos.

Unidad 10. Estructura Financiera Óptima.

- 1. Estructura Financiera Óptima.
- 2. Concepto de estructura financiera óptima.
- 3. Teorías existentes.
- 4. Cálculo de la Estructura Financiera Óptima.

## **PORTADA**

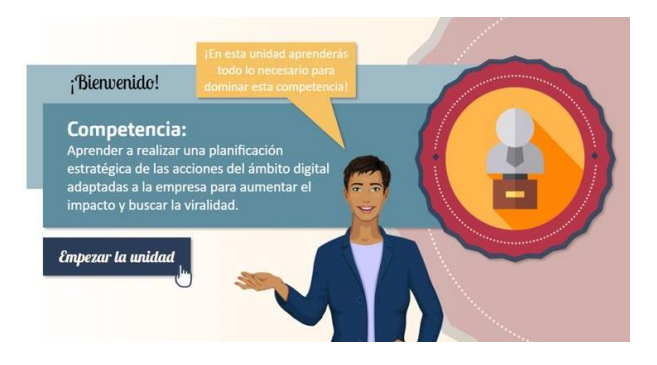

Para poder acceder al contenido de la unidad tienes que hacerlo a través del botón "**EMPEZAR LA UNIDAD**".

#### **MAPA DE PROGRESO Y LOGROS**

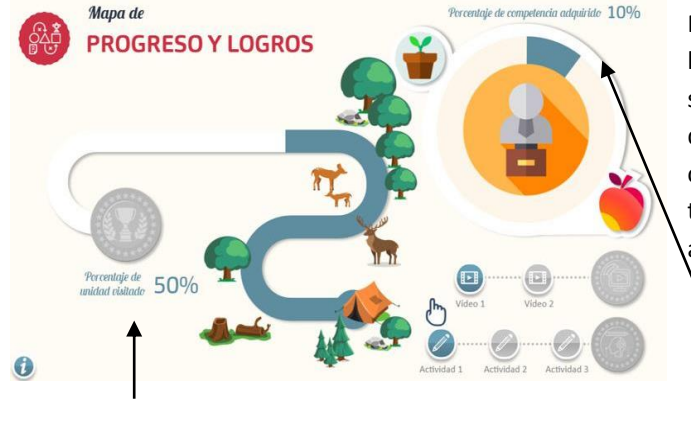

Para acceder a esta pantalla, podrás hacerlo desde el **ICONO DE TABLET** situado en la parte superior derecha de cada pantalla. En ella podrás comprobar el progreso que llevas en todo momento y los Logros que vas adquiriendo.

1. Conseguirás la medalla correspondiente a este logro cuando alcances el 100% del progreso del curso.

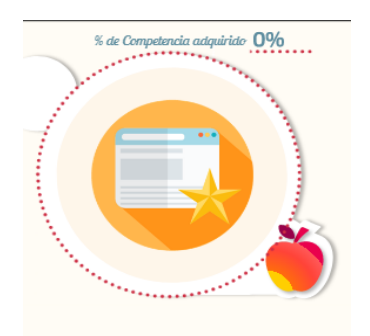

2. En el lado derecho, podrás encontrar el porcentaje de competencia que has conseguido hasta el momento.

3. Esta manzana te permitirá un segundo intento en la prueba de evaluación. Clica sobre ella una vez realizado un primer intento para tener la oportunidad de mejorar los resultados obtenidos en la prueba de evaluación.

4. Así se encuentra representado mediante un icono tu nivel de conocimientos previos. Dependiendo del resultado obtenido en la prueba de nivel podrá ser:

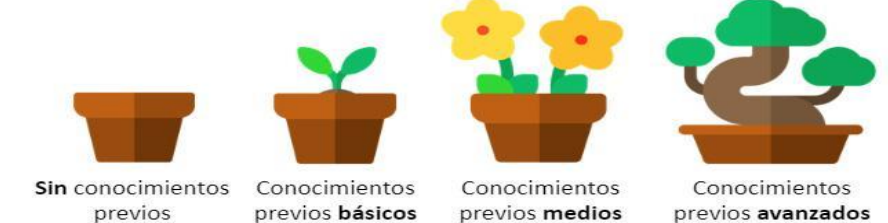

5. En esta zona se encuentran los logros correspondientes a los vídeos y las actividades que hayas conseguido hasta el momento.

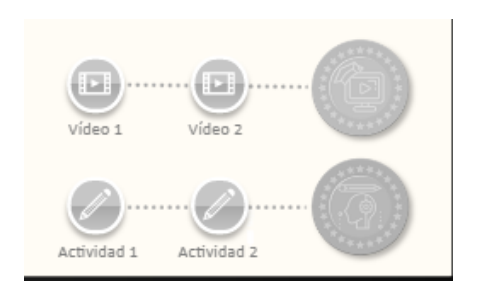

Para conseguir estos logros, debes ver todos los vídeos de la unidad al completo y realizar las actividades/simulaciones de forma satisfactoria. Una vez realizadas las actividades/simulaciones, el icono cambiará su aspecto dependiendo de si las has superado o no, puedes clicar sobre su icono para repasarlas.

En lo referente a los vídeos, una vez visitado cambiará su aspecto dependiendo de si has visto el vídeo o no. Clica sobre el icono para volver a verlo.

Según el resultado que obtengas en las actividades obtendrás un tipo de logro:

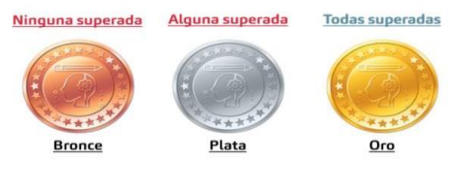

Recuerda que desde el **ICONO TABLET,** que está situado en la parte superior derecha de cada pantalla, puedes acceder al **MAPA DE PROGRESO Y LOGROS** en cualquier momento. Cerrando el mismo a través del botón negro con el aspa.

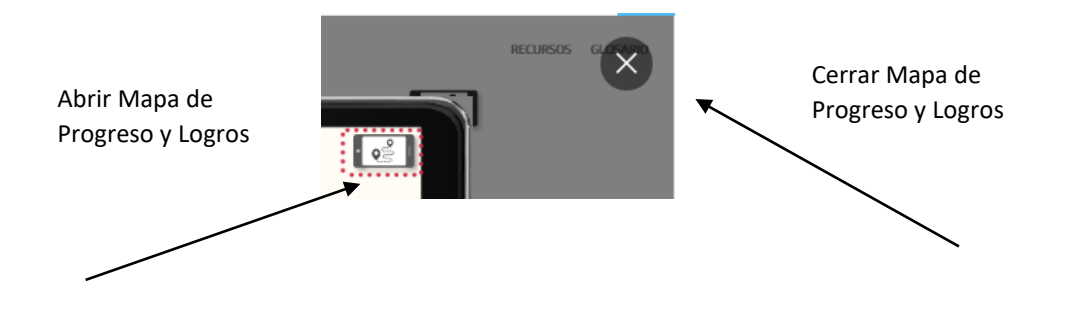

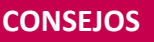

responderlas.

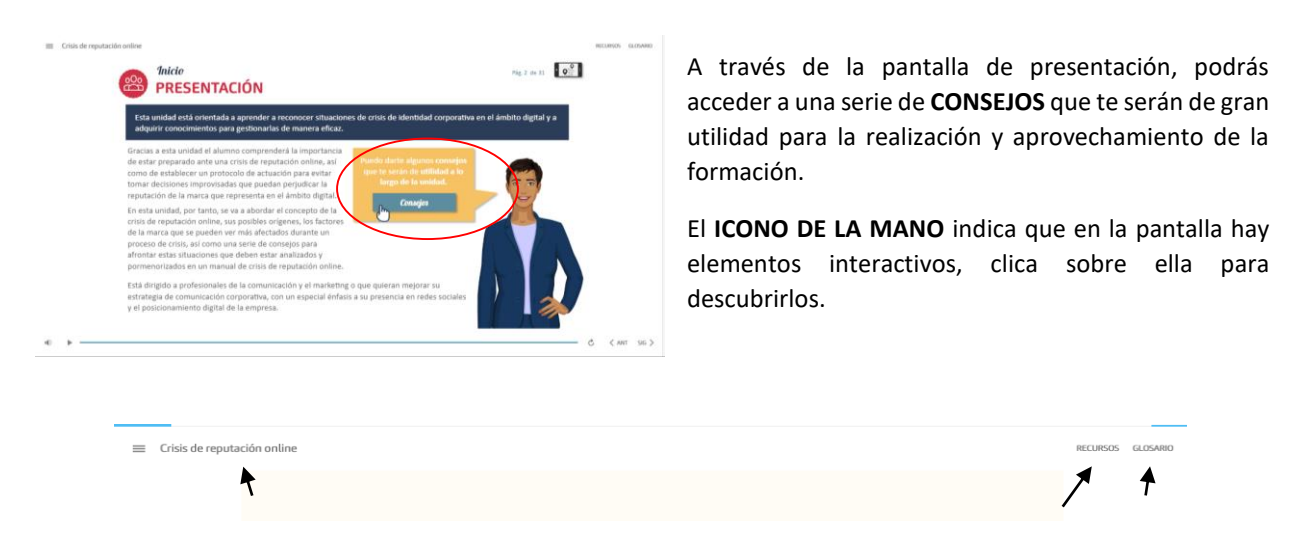

En la parte superior de la pantalla, encontramos varios elementos, pasamos a su descripción:

1. En la parte superior izquierda, se encuentra el **ICONO MENÚ**, puedes acceder a él para ver el índice de contenidos de la unidad. No podrás acceder a él cuando estés en la Prueba de Nivel o Test de Evaluación.

**IMPORTANTE**: La navegación de la unidad es lineal, por lo que, a través de este menú, sólo podrás acceder a las pantallas ya visualizadas.

2. En la parte suprior derecha, encima del icono tablet, encontramos por un lado el botón **RECURSOS**, a través del cual podrás acceder a información de interés relacionada con la unidad y al contenido de la unidad en formato PDF; por otro lado tenemos el botón **GLOSARIO**, dónde podrás consultar algunos términos que verás en la unidad.

#### **PRUEBA DE NIVEL Y TEST DE AUTOEVALUACIÓN**

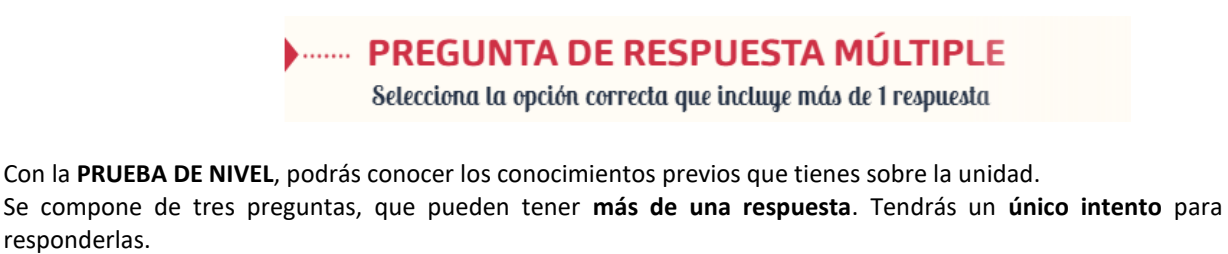

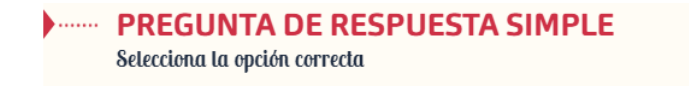

El **TEST DE AUTOEVALUACIÓN**, se compone de cinco preguntas con una **única respuesta**. Contarás con **dos intentos** para su realización. Podrás acceder al segundo intento a través del icono de la manzana, comentado anteriormente en el Mapa de Progreso y Logros.

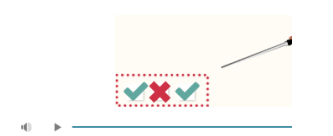

Tanto en el caso de la Prueba de Nivel como en el Test de Autoevaluación, encontraras en la parte inferior izquierda, de la pantalla, unos iconos que irán cambiando de estado según contestes de forma correcta o no.

En el Test de Autoevaluación, estos iconos mostrarán el nivel de competencia que vas adquiriendo en la unidad, siendo este porcentaje menor si aciertas la pregunta en un segundo intento.

En cualquiera de los dos casos, recibirás feedback de si la respuesta elegida ha sido o no la correcta.

#### **ACTIVIDADES DE APRENDIZAJE**

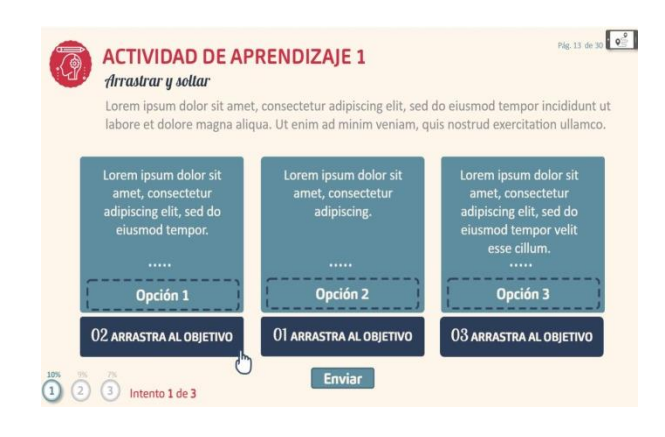

Las actividades de aprendizaje serán autoevaluables y con un número de intentos limitado, un intento para las de tipo verdadero / falso y tres intentos para el resto. Para poder seguir avanzando en el contenido, debes realizar cada actividad de aprendizaje.

En cada actividad de aprendizaje, se mostrará la cantidad de intentos que tienes para realizarla, la cantidad de porcentaje de competencia que obtendrás si aciertas y en que intento en el que te encuentras.

**IMPORTANTE:** Para poder acceder a las actividades de aprendizaje debes visualizar todos los vídeos anteriores, en caso contrario no podrás avanzar. Para que el vídeo quede registrado como visto, tendrás que visualizarlo en su totalidad, no siendo válida la visualización en segundo plano del navegador.

#### **VÍDEOS**

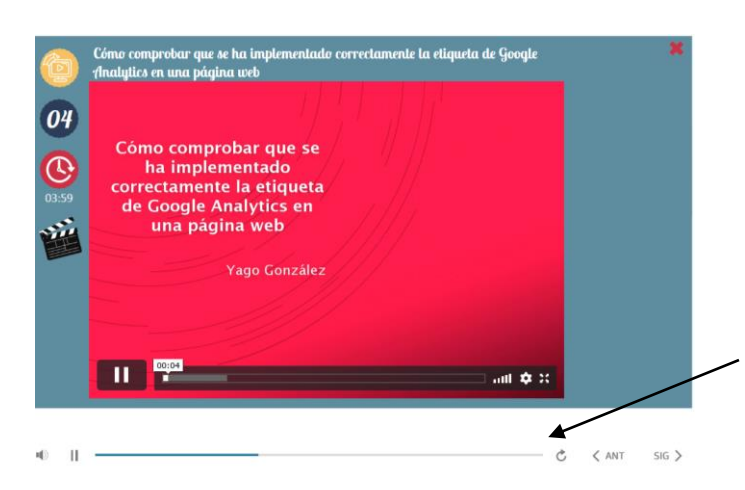

**Los vídeos deben visualizarse al completo en "primer plano" de pantalla**. Es decir, si el video está en Play pero se accede a otra pestaña del ordenador para realizar otra actividad, ver el correo electrónico por ejemplo, este tiempo no se contabilizará aunque el vídeo siga visualizándose hasta que termine.

Aclarar que lo que contabiliza el vídeo como visto es la **barra de reproducción inferior de la unidad**, no la del vídeo en sí.

Una vez visionado el vídeo al completo de forma correcta, en el margen izquierdo, aparecerá el icono Por lo que, a través del aspa de la parte superior derecha, podremos volver al contenido.

#### **RESULTADOS**

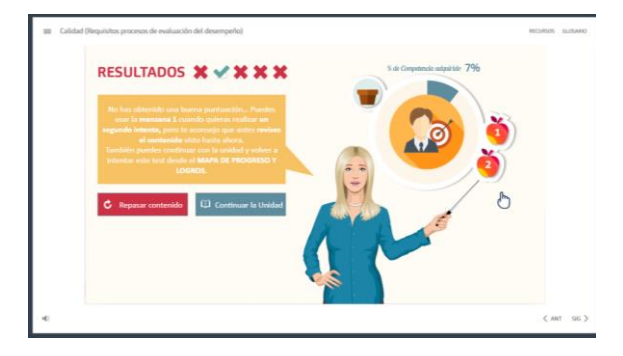

Los **Test de Autoevaluación** cuentan con **dos intentos** para poder realizarse, puedes usar el segundo intento de una forma inmediata en el desarrollo de la unidad o bien una vez has realizado toda la unidad. El número de test variará entre 1, 2 ó 3 según la duración de la unidad.

Si optas por usar el **segundo intento de forma inmediata**, lo realizarás tras hacer el test por primera vez. Siguiendo los consejos de la asistente, puedes **repasar el contenido o realizarlo directamente a través de la manzana**. La **calificación registrada** es la de **mayor puntuación**. Una vez realizados todos los test, incluidos los dos intentos en los casos deseados, y por consiguiente finalizada la unidad, en la pantalla de resultado del último test realizado, encontrarás dos botones uno para SALIR DE LA UNIDAD y otro para ver los logros conseguidos.

Otra posibilidad es **avanzar en la unidad realizando los test** que te vayas encontrando, sin prestar demasiada atención en un primer momento a la calificación obtenida. Una vez realizados todos los test de la unidad, podrás hacer un **segundo intento de aquellos que consideres necesario**, bien porque **no los has superado o porque quieras subir la puntuación**. Podrás hacerlo **a través de la manzana** correspondiente a cada test que aparece en la pantalla de resultado o bien **volver a repasar el contenido** y acceder desde el ICONO TABLET.

De igual modo, desde el **ICONO TABLET DEL MAPA DE PROGRESO Y LOGRO** accederás a la manzana para hacer el segundo intento del Test de Autoevaluación que quieras repetir. Una vez realizado, volverás a la pantalla de resultados y podrás SALIR DE LA UNIDAD o mejorar alguna otra puntuación usando manzana del test correspondiente.

En cualquier caso, al clicar en el botón SALIR DE LA UNIDAD, dispones de dos opciones:

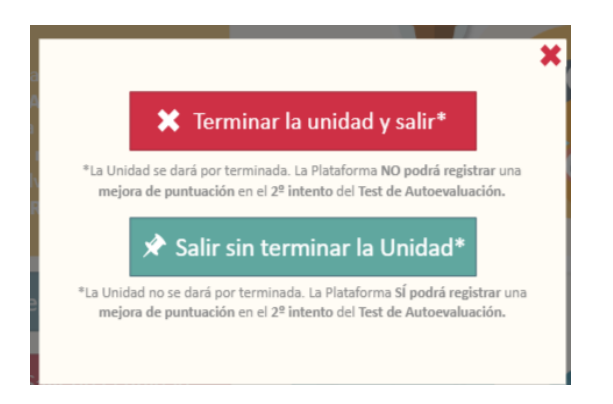

Por un lado **"Terminar la unidad y salir"**, te decantaras por esta opción cuando:

- Hayas realizado la unidad al completo y estés conforme con la calificación obtenida en los test.
- Una vez realizado el segundo intento si ha sido necesario.

Al clicar este botón, la unidad **se dará por terminada**. La plataforma **guardará el progreso y los logros obtenidos en el desarrollo de la misma, la puntuación registrada en los Test de Autoevaluación realizados será la más alta de los dos intentos.** No obstante, podrás acceder nuevamente a la unidad para consultar el contenido a lo largo de la formación.

En cuanto al botón **"Salir sin terminar la Unidad",** lo usarás en el caso de querer realizar el segundo intento de los test de Autoevaluación en otro momento. Al clicar este botón, la unidad **no se dará por terminada**, permitiendo la plataforma el registro de **una mejora de la puntuación**, en caso de realizar un 2º intento del Test de Autoevaluación.

**IMPORTANTE:** Para que tus progresos y logros en la unidad queden registrados de forma correcta, debes **cerrar la unidad**, una vez seleccionada una de las opciones anteriores, a través del aspa de la esquina superior derecha **del contenido** en particular y **no del campus virtual en general**.

En cualquier caso, la asistente te irá guiando en la unidad para que puedas sacar el máximo provecho.

jijijiMucha suerte y ánimo!!!!!